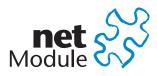

# **HOTSPOT Manual**

**NetModule Router How To** 

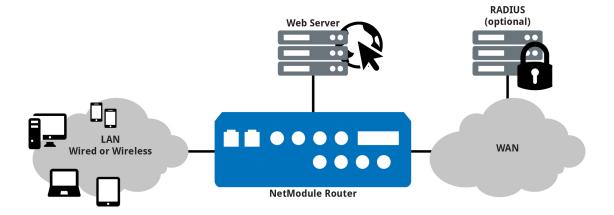

Hotspot Router Software Version 0.0 Manual Version 1.0

NetModule AG, Switzerland

August 14, 2019

# Legal Notice

The specifications and information regarding the products in this manual are subject to change without notice. We would like to point out that NetModule makes no representation or warranties with respect to the contents herein and shall not be responsible for any loss or damage caused to the user by the direct or indirect use of this information This document may contain information about third party products or processes. Such third party information is generally out of influence of NetModule and therefore NetModule shall not be responsible for the correctness or legitimacy of this information. Users must take full responsibility for their application of any products.

#### Copyright ©2019 NetModule AG, Switzerland All rights reserved

This document contains proprietary information of NetModule. No parts of the work described herein may be reproduced. Reverse engineering of the hardware or software is prohibited and protected by patent law. This material or any portion of it may not be copied in any form or by any means, stored in a retrieval system, adopted or transmitted in any form or by any means (electronic, mechanical, photographic, graphic, optic or otherwise), or translated in any language or computer language without the prior written permission of NetModule. A large amount of the source code to this product is available under licenses which are both free and open

source. Most of it is covered by the GNU General Public License which can be obtained from www.gnu.org. The remainder of the open source software which is not under the GPL, is usually available under one of a variety of more permissive licenses. A detailed license information for a particular software package can be provided on request.

*NetModule* is a trademark and the logo is a service mark of NetModule AG, Switzerland.

All other products or company names mentioned herein are used for identification purposes only and may be trademarks or registered trademarks of their respective owners. The following description of software, hardware or process of NetModule or other third party provider may be included with your product and will be subject to the software, hardware or other license agreements.

#### Contact www.netmodule.com/support

| NetModule AG         | Tel +41 31 985 25 10     |
|----------------------|--------------------------|
| Meriedweg 11         | Fax +41 31 985 25 11     |
| CH-3172 Niederwangen | info@netmodule.com       |
| Switzerland          | http://www.netmodule.com |

# Contents

| 1  |     | Conformity                   |
|----|-----|------------------------------|
|    | 1.1 | Safety Instructions          |
|    | 1.2 |                              |
|    | 1.3 |                              |
|    | 1.4 |                              |
|    | 1.5 | Open Source Software         |
| 2  |     | About this Manual            |
| 3  |     | Overview                     |
| -  | 3.1 | Supported NetModule Routers  |
|    | 3.2 |                              |
| 4  | 0.2 | Detailed Feature Explanation |
| Ľ. | 4.1 | Administration               |
|    | 4.2 |                              |
|    | 1.2 | 4.2.1 ToS                    |
|    |     | 4.2.2 RADIUS                 |
|    |     | 4.2.3 Common settings        |
|    | 4.3 | 3                            |
|    | 4.5 |                              |
| 5  | 4.4 |                              |
| С  | F 1 |                              |
|    | 5.1 |                              |
|    | 5.2 |                              |
|    | 5.3 |                              |
|    |     | 5.3.1 WLAN Administration    |
|    |     | 5.3.2 WLAN Configuration     |
|    |     | 5.3.3 Hotspot Interface      |
|    | 5.4 |                              |
| 6  |     | Technical Support            |

U

# List of Figures

| 4.1 | Hotspot Feature Administration      |
|-----|-------------------------------------|
| 4.2 | ToS                                 |
| 4.3 | RADIUS                              |
| 4.4 | UAM                                 |
| 4.5 | HotSpot Feature Walled Garden    15 |
| 5.1 | Mobile WWAN configuration           |
| 5.2 | WLAN administration                 |
| 5.3 | WLAN configuration                  |
| 5.4 | WLAN Access Point configuration 20  |
| 5.5 | HotSpot Configuration               |
| 5.6 | Client redirect                     |
| 5.7 | Client ToS                          |

U

# 1 Conformity

This chapter provides general information for putting the router into operation.

# **1.1 Safety Instructions**

NetModule routers must be used in compliance with any and all applicable national and international laws and with any special restrictions regulating the utilization of the communication module in prescribed applications and environments.

We would like to point out that only the original accessories, shipping with the router, must be used in order to prevent possible injury to health or damage to appliances and to ensure that all the relevant provisions have been complied with. Unauthorized modifications or utilization of unapproved accessories may void the warranty. The routers must not be opened. However, it is possible to replace any pluggable SIM cards even during operation.

All circuits connected to the interfaces of the router must comply with the requirements of Safety Extra Low Voltage (SELV) circuits and have to be designed for indoor use only. Interconnections must not leave the building nor penetrate the body shell of a vehicle. Possible antenna circuits must be limited to over-voltage transient levels below 1 500 V<sub>DC</sub> (according to IEC 62368-1, TNV-1 circuit levels) by using safety approved components.

HotSpot routers shall only be used with a certified (CE or equivalent) power supply which must have a power limited and SELV circuit<sup>1</sup> output.

They are basically designed for indoor use. Do not expose the communication module to extreme ambient conditions and protect the communication module against dust, moisture and high temperature.

We remind the user of the duty to observe the restrictions concerning the utilization of radio devices at petrol stations, in chemical facilities or in the course of blasting works in which explosives are used. Switch off the communication module when traveling by plane.

You need to pay increased attention when using the communication module close to personal medical devices, such as cardiac pacemakers or hearing aids. NetModule routers may also cause interference in the nearer distance of TV sets, radio receivers and personal computers.

Avoid any installation of the antenna during a lightning. Always keep a distance of more than 40 cm from the antenna in order to reduce exposure to electromagnetic fields below the legal limits. This distance applies to  $\frac{\lambda}{4}$ - and  $\frac{\lambda}{2}$ -antennas. Larger distances may apply to antennas with higher gain.

Any Ethernet cabling must be shielded, the Ethernet section of this manual provides more information.

Devices with a WLAN interface may be operated only with applicable Regulatory Domain configured. Special attention must be paid to country, number of antennas and the antenna gain. A misconfiguration will lead to loss of the approval.

Cellular antennas attached to the router must have an antenna gain of equal or less than 2.5 dBi. If an extension cable is used to attach the antenna, the antenna gain may be higher by

<sup>&</sup>lt;sup>1</sup>**Note:** Power supplies for routers with the Pb option (72-110 V<sub>DC</sub>) cannot be a SELV circuit, since the voltage is greater than 60 V<sub>DC</sub>.

the amount of cable attenuation. The user is responsible for the compliance with the legal regulations.

We highly recommended creating a copy of a working system configuration. It can be downloaded using the Web Manager and easily applied to a newer software release afterwards as we generally guarantee backward compatibility.

# **1.2 Declaration of Conformity**

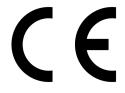

NetModule hereby declares that under our own responsibility that the routers comply with the relevant standards following the provisions of the *RED Directive 2014/53/EU*. The signed version of the *Declarations of Conformity* can be found on the NetModule web page.

## **1.3 Waste Disposal**

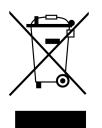

In accordance with the requirements of the *Council Directive 2002/96/EC* regarding Waste Electrical and Electronic Equipment (WEEE), you are urged to ensure that this product will be segregated from other waste at end-of-life and delivered to the WEEE collection system in your country for proper recycling.

## **1.4 National Restrictions**

This product may be generally used in all EU countries (and other countries following the *RED Directive 2014/53/EU*) without any limitation. Please refer to our WLAN Regulatory Database for getting further national radio interface regulations and requirements for a particular country.

#### 1.5 Open Source Software

We inform you that NetModule products may contain in part open-source software. We are distributing such open-source software to you under the terms of GNU General Public License (GPL)<sup>2</sup>, GNU Lesser General Public License (LGPL)<sup>3</sup> or other open-source licenses<sup>4</sup>. These licenses allow you to run, copy, distribute, study, change and improve any software covered by GPL, Lesser GPL, or other open-source licenses without any restrictions from us or our end user license agreement on what you may do with that software. Unless required by applicable law or agreed to in writing, software distributed under open-source licenses is distributed on an "AS IS" basis, WITHOUT WARRANTIES OR CONDITIONS OF ANY KIND, either express or implied.

To obtain the corresponding open source codes covered by these licenses, please contact our technical support at router@support.netmodule.com.

#### Acknowledgements

This product includes:

- PHP, freely available from http://www.php.net
- Software developed by the OpenSSL Project for use in the OpenSSL Toolkit (http://www.openssl.org)
- Cryptographic software written by Eric Young (eay@cryptsoft.com)
- Software written by Tim Hudson (tjh@cryptsoft.com)
- Software written Jean-loup Gailly and Mark Adler
- MD5 Message-Digest Algorithm by RSA Data Security, Inc.
- An implementation of the AES encryption algorithm based on code released by Dr Brian Gladman
- Multiple-precision arithmetic code originally written by David Ireland
- Software from The FreeBSD Project (http://www.freebsd.org)
- CoovaChilli, freely available from https://coova.github.io/

<sup>&</sup>lt;sup>2</sup>Please find the GPL text under http://www.gnu.org/licenses/gpl-2.0.txt

<sup>&</sup>lt;sup>3</sup>Please find the LGPL text under http://www.gnu.org/licenses/lgpl.txt

<sup>&</sup>lt;sup>4</sup>Please find the license texts of OSI licenses (ISC License, MIT License, PHP License v3.0, zlib License) under http://opensource.org/licenses

# 2 About this Manual

This manual describes the features of the NetModule Hotspot Standalone Solution and gives at the end of the document a short configuration example.

# **3 Overview**

#### **3.1 Supported NetModule Routers**

- NB800
- NB1600
- NB1601
- NB2700
- NB2710
- NB2800
- NB3700
- NB3701
- NB3710
- NB3711
- NB3720
- NB3800

#### 3.2 Feature List

- 1. Up to four different Hotspot interfaces
- 2. Administration
  - a) Network configuration
  - b) Captive portal name
  - c) Logging
  - d) Upload landing pages
  - e) Pre-installed landing pages
- 3. Advanced
  - a) Terms only service
    - i. Bandwidth limitations
    - ii. Traffic limitations
    - iii. Inactivity timeout
    - iv. Session timeout
  - b) Radius
    - i. Radius configuration
    - ii. Accounting configuration
- 4. Walled Garden

# 4 Detailed Feature Explanation

# 4.1 Administration

| SDK                                         | Administration         | Advanced UAM Walled Garden          |
|---------------------------------------------|------------------------|-------------------------------------|
| Administration<br>Job Management<br>Testing | Administrative status: | • enabled                           |
| DHCP Server                                 |                        | O disabled                          |
| DNS Server                                  | Interface:             | WLAN1 V                             |
| NTP Server                                  | Network:               | 192.168.200.0                       |
| Dynamic DNS                                 | Netmask:               |                                     |
| E-mail                                      |                        | 255.255.255.0                       |
| Events                                      | Local address:         | 192.168.200.1                       |
| SSH/Telnet Server                           | Portal name:           | Hotspot                             |
| SNMP Agent                                  | Logging:               | Isabled                             |
| Web Server                                  |                        | O enabled                           |
| Discovery                                   | Landing Page           |                                     |
| Redundancy                                  | Status:                | notinstalled                        |
| Hotspot                                     | Upload landing page:   | Durchsuchen Keine Datei ausgewählt. |
|                                             | Default landing page:  | download                            |
|                                             | Apply Continue         |                                     |

Figure 4.1: Hotspot Feature Administration

| Parameter             | Administration                                                        |
|-----------------------|-----------------------------------------------------------------------|
| Administrative status | Enable or disable the Hotspot instance                                |
| Interface             | The interface which should be controlled by the Hotspot in-<br>stance |
| Network               | The network address                                                   |
| Netmask               | The netmask                                                           |
| Local address         | The local IP address                                                  |
| Portal name           | The captive portal name                                               |
| Logging               | If enabled the Hotspot instance will show more logging                |
| Status                | Indication if the landing page is installed or not                    |
| Upload landing page   | Upload customized landing pages                                       |
| Default landing page  | Download a landing page example                                       |

## 4.2 Advanced Settings

Two operational modes are available. The terms-only service (ToS) mode shows a Terms of Service page and the user has to accept these terms before getting access to the Internet. The second mode is for using an RADIUS configuration, which requires an external RADIUS server. In this mode the user is getting an captive portal web page with user login and password field before he can reach the Internet.

#### 4.2.1 ToS

| SDK                                         | Administration           | Advanced | UAM                  | Walled Garden |  |
|---------------------------------------------|--------------------------|----------|----------------------|---------------|--|
| Administration<br>Job Management<br>Testing | Operational mode:        |          | Terms-only service   |               |  |
| DHCP Server                                 |                          | 0        | RADIUS configuration |               |  |
| DNS Server                                  | Bandwidth Limitation D   | own:     | kbit/s               |               |  |
| NTP Server                                  | Bandwidth Limitation U   | n:       |                      |               |  |
| Dynamic DNS                                 |                          | 0        | kbit/s               |               |  |
| E-mail                                      | Traffic Limitation:      | 0        | MByte                |               |  |
| Events                                      | Inactivity Timeout:      | 0        | seconds              |               |  |
| SMS                                         |                          | 0        | seconds              |               |  |
| SSH/Telnet Server                           | Session Timeout:         | 0        | seconds              |               |  |
| SNMP Agent                                  |                          |          |                      |               |  |
| Web Server                                  | Access local interfaces: |          |                      |               |  |
| Softflow                                    | DHCP start:              | 2        |                      |               |  |
| Discovery                                   | DHCP end:                | 254      |                      |               |  |
| Redundancy                                  |                          | 234      |                      |               |  |
| Voice Gateway                               | Apply Continu            | e        |                      |               |  |
| Hotspot                                     |                          |          |                      |               |  |

Figure 4.2: ToS

| Parameter            |                                                                                                    |
|----------------------|----------------------------------------------------------------------------------------------------|
| Bandwidth Limitation | This option limits the bandwidth (up and download) of each user/device which is connected and authenticated to the Hotspot interface. This option is available with ToS only.                                                              |
| Traffic Limitation   | With this option it is possible to limit the data consumption<br>per user/client. After reaching the given traffic limitation the<br>user/client will be redirected to the login page again. This op-<br>tion is available. with ToS only. |

|                    | HOTSPOT Manual, Version 1.0                                                                                                    |
|--------------------|----------------------------------------------------------------------------------------------------|
|                    | 000                                                                                                    |
| Parameter          |                                                                                                    |
| Inactivity Timeout | If a station does not send anything within this timeout the use<br>will be automatically logged out. This option is available wit<br>ToS only.                                             |
| Session Timeout    | With this option it is possible to set the maximum session tim<br>in seconds. The client will be logout after the session timeou<br>was reached. The default value 0 means unlimited time. |

# 4.2.2 RADIUS

| Module                                                     | HOME INTERFACES R              |           |                                  |               | STSTEM | LUGUU |
|------------------------------------------------------------|--------------------------------|-----------|----------------------------------|---------------|--------|-------|
| SDK                                                        | Administration Advan           | nced      | UAM                              | Walled Garden |        |       |
| Administration<br>Job Management<br>Testing<br>DHCP Server | Operational mode:              |           | only service<br>IS configuration |               |        |       |
| DNS Server                                                 | Primary RADIUS server:         | 192.168.3 | 1.254                            |               |        |       |
| NTP Server<br>Dynamic DNS                                  | Secondary RADIUS server:       |           |                                  |               |        |       |
| E-mail                                                     | Shared Secret                  |           |                                  |               |        |       |
| Events                                                     | Authentication Port:           | 1812      |                                  |               |        |       |
| SMS                                                        |                                | 1812      |                                  |               |        |       |
| SSH/Telnet Server                                          | Accounting Port:               | 1813      |                                  |               |        |       |
| SNMP Agent                                                 | Accounting Interval:           |           |                                  |               |        |       |
| Web Server                                                 |                                | 0         | seconds                          |               |        |       |
| Softflow                                                   | Account external traffic only: |           |                                  |               |        |       |
| Discovery                                                  | Account SSID:                  |           |                                  |               |        |       |
| Redundancy                                                 | Change of Authorization (CoA): |           |                                  |               |        |       |
| Voice Gateway                                              | MAC authentication:            |           |                                  |               |        |       |
| Hotspot                                                    |                                |           |                                  |               |        |       |
|                                                            | Access local interfaces:       |           |                                  |               |        |       |
|                                                            | DHCP start:                    | 2         |                                  |               |        |       |
|                                                            | DHCP end:                      | 254       |                                  |               |        |       |
|                                                            |                                |           |                                  |               |        |       |
|                                                            |                                |           |                                  |               |        |       |

Figure 4.3: RADIUS

| Parameter     |                                                                                              |
|---------------|----------------------------------------------------------------------------------------------|
| RADIUS Server | The IP address of the radius server. This option is available with RADIUS configuration only |
| Shared Secret | This option defines the shared secret of the radius server (RA-<br>DIUS configuration only)  |

| 0 0                              | 0                                                                                                    |  |  |  |
|----------------------------------|----------------------------------------------------------------------------------------------------|--|--|--|
| Parameter                        |                                                                                                    |  |  |  |
| Authentication Port              | The authentication port of the radius server. This option is available with radius only.                                                                                                    |  |  |  |
| Accounting Port                  | The authentication port of the radius server. This option is available with radius only.                                                                                                    |  |  |  |
| Accounting Interval              | This interval specifies in which seconds the Hotspot process<br>will report accounting information to the radius server. This<br>option is available with radius only.                          |  |  |  |
| Account external traffic only    | If enabled the Hotspot process will report external traffic only.<br>This means the internal traffic like Walled Garden traffic will<br>be ignored. This option is available with radius only.  |  |  |  |
| Account SSID                     | If enabled the Hotspot process will append the MAC of the RADIUS Called Station ID with the SSID of the current WLAN interface separeted by a colon. This option is available with radius only. |  |  |  |
| Change of Authorization<br>(CoA) | This allows a RADIUS server to adjust an active client session.                                                                                                    |  |  |  |
| MAC authentication               | If enabled the RADIUS authentication can be done via MAC addresses.                                                                                                    |  |  |  |
| MAC authentication pass-<br>word | The password for the MAC address authentication.                                                                                                    |  |  |  |

# 4.2.3 Common settings

| Parameter               |                                                                                                  |
|-------------------------|--------------------------------------------------------------------------------------------------|
| Access local interfaces | If selected, the user can reach services which are connected on a local interface of the router. |
| DHCP start              | The start address for DHCP pool of the hotspot interface.                                        |
| DHCP end                | The end address for DHCP pool of the hotspot interface.                                          |

# 4.3 UAM

With the Universal Access Method (UAM) settings it is possible to configure external services for hotspot e.g. external custom landing page.

|                                                    | HOTSPOT Manual,         |                                     |     |
|----------------------------------------------------|-------------------------|-------------------------------------|-----|
| net S                                              | HOME INTERFACES ROUTING | FIREWALL VPN SERVICES SYSTEM LOGOUT | r   |
| SDK<br>Administration<br>Job Management<br>Testing | Administration Advanced | UAM Walled Garden                   |     |
| DHCP Server                                        | UAM Port: 3990          |                                     | -   |
| DNS Server                                         | External UAM Homepage:  |                                     | -   |
| NTP Server                                         | UAM Secret:             |                                     | - 1 |
| Dynamic DNS                                        |                         |                                     | - 1 |
| E-mail                                             | Apply Continue          |                                     |     |
| Events                                             |                         |                                     |     |
| SSH/Telnet Server                                  |                         |                                     |     |
| SNMP Agent                                         |                         |                                     |     |
| Web Server                                         |                         |                                     |     |
| Discovery                                          |                         |                                     |     |
| Redundancy                                         |                         |                                     |     |
| Hotspot                                            |                         |                                     |     |
|                                                    | _                       |                                     |     |
|                                                    |                         |                                     |     |
|                                                    |                         |                                     |     |

Figure 4.4: UAM

| Parameter             |                                                                                                    |
|-----------------------|----------------------------------------------------------------------------------------------------|
| External UAM Server   | The URL of the web server for client authentication                                                                                              |
| UAM Port              | If an unauthenticated client tries to access the internet the<br>client will be redirected to this port of the local IP address of<br>the router |
| External UAM Homepage | The URL of the homepage where unauthenticated clients were redirected                                                                            |
| UAM Secret            | The shared secret between external UAM server and hotspot process.                                                                               |

**Note:** If not using an external UAM server or UAM hompage, leave the configuration parameter empty to use the default values.

# 4.4 Walled Garden

| net S                     | HON   | ME INTERFACES  | ROUTING | FIREWALL   | VPN SERVICES | SYSTEM | LOGOU |
|---------------------------|-------|----------------|---------|------------|--------------|--------|-------|
| SDK<br>Administration     | Adm   | inistration Ad | vanced  | UAM        | Walled Gard  | en     |       |
| Job Management<br>Testing |       | Description    | URL     |            |              |        |       |
| DHCP Server               | •     | NetModule      | net     | module.com |              |        |       |
| DNS Server                |       |                |         |            |              |        |       |
| NTP Server                | Apply | Continue       |         |            |              |        |       |
| Dynamic DNS               |       |                |         |            |              |        |       |
| E-mail                    |       |                |         |            |              |        |       |
| Events                    |       |                |         |            |              |        |       |
| SSH/Telnet Server         |       |                |         |            |              |        |       |
| SNMP Agent                |       |                |         |            |              |        |       |
| Web Server                |       |                |         |            |              |        |       |
| Discovery                 |       |                |         |            |              |        |       |
| Redundancy                |       |                |         |            |              |        |       |
| Hotspot                   |       |                |         |            |              |        |       |
|                           |       |                |         |            |              |        |       |
|                           |       |                |         |            |              |        |       |
|                           |       |                |         |            |              |        |       |
|                           |       |                |         |            |              |        |       |
|                           |       |                |         |            |              |        |       |

Figure 4.5: HotSpot Feature Walled Garden

With the Walled Garden settings it is possible to offer free services like web pages to the customer/user without having an account or without accepting the ToS agreements. The services which are configured via an URL and a description will be ignored by the captive portal and the user will reach the services directly.

# 5 Example

This chapter describes how to configure the NetModule standalone hHotspot solution with a small example.

## 5.1 Scenario

- WAN uplink via mobile interface
- WLAN
  - 2.4 GHz operation mode
  - Channel 1
  - SSID name "Hotspot"
  - public wlan with no security option
- Hotspot
  - Captive portal name: "Hotspot"
  - Network: 192.168.200.0/24
  - Operational mode: "terms-only service"

#### **5.2 Prerequisites**

- NetModule router with WLAN interface and supporting hotspots.
- Official NetModule router with installed hotspot patch image. Download here

The following configurations steps are made with the GUI of the NetModule router. Therefore access the IP-address of the router with an internet browser. The manual uses software version 4.0.0.106 with hotspot version 1.7 on a NetModule NB2800 router (screenshots might look different).

# 5.3 Configuration

(Mobile->Interfaces->Connection)

| Module                                     | HOME INTERFACES              | ROUTING FIREWALL VPN SI           | ERVICES SYSTEM LOGOUT |
|--------------------------------------------|------------------------------|-----------------------------------|-----------------------|
| WAN                                        | Add WWAN Interface           |                                   |                       |
| Link Management<br>Supervision<br>Settings | Mobile Connection            | Advanced                          |                       |
| Ethernet<br>Port Setup<br>VLAN Management  | Connection settings:         | ● load from database<br>○ specify |                       |
| IP Settings                                | Select country:              | Switzerland                       | 7                     |
| Mobile<br>SIMs                             |                              |                                   |                       |
| Interfaces                                 | Provider                     | APN                               | Username              |
| WLAN<br>Administration                     | M-Budget                     | gprs.swisscom.ch                  |                       |
| Configuration                              | O Orange                     | click                             |                       |
| IP Settings                                | O Orange                     | intranetaccess                    |                       |
| USB                                        | O Orange                     | mobileoffice3g                    |                       |
| Serial                                     | Salt                         | click                             |                       |
| GNSS                                       | Salt                         | internet                          |                       |
|                                            | O Sunrise                    | internet                          | internet              |
|                                            | <ul> <li>Swisscom</li> </ul> | corporate.swisscom.ch             | testprofil            |
|                                            | Swisscom                     | event.swisscom.ch                 |                       |
|                                            | Swisscom                     | gprs.swisscom.ch                  |                       |

Figure 5.1: Mobile WWAN configuration

Configure mobile WWAN interface. For further information how to configure a WWAN uplink please refer to the router user manual.

## 5.3.1 WLAN Administration

(Interfaces->WLAN->Administration)

| Module S                                                 | HOME INTERFACES F                         | OUTING FIREWALL                                                         | VPN SERVICES        | SYSTEM LOGO | υт |
|----------------------------------------------------------|-------------------------------------------|-------------------------------------------------------------------------|---------------------|-------------|----|
| WAN<br>Link Management<br>Supervision<br>Settings        | WLAN Management<br>Administrative status: | ● enabled<br>○ disabled                                                 |                     |             |    |
| Ethernet<br>Port Setup<br>VLAN Management<br>IP Settings | Operational mode:                         | <ul> <li>⊂ client</li> <li>● access point</li> <li>○ managed</li> </ul> |                     |             |    |
| Mobile<br>Silvis<br>Interfaces                           | Regulatory domain:                        | Switzerland                                                             | ¥                   |             |    |
| WLAN<br>Administration<br>Configuration<br>IP Settings   | Number of antennas:<br>Antenna gain:      | 2 V<br>0 dB                                                             |                     |             |    |
| USB                                                      | Operation type:                           | 802.11n V                                                               |                     |             |    |
| Serial                                                   | Radio band:                               | 2.4 GHz 🔻                                                               |                     |             |    |
| GNSS                                                     | Bandwidth:                                | 20 MHz 🔻                                                                |                     |             |    |
|                                                          | Channel:                                  | 1 (2412 MHz) 🔻                                                          | Channel utilisation |             |    |
|                                                          | Apply Continue                            |                                                                         |                     |             |    |
|                                                          |                                           |                                                                         |                     |             |    |
|                                                          |                                           |                                                                         |                     |             |    |
|                                                          |                                           |                                                                         |                     |             |    |
|                                                          |                                           |                                                                         |                     |             |    |

Figure 5.2: WLAN administration

Enable administration status and configure WLAN interface as follows:

| Parameter         | Setting                                                                 |
|-------------------|-------------------------------------------------------------------------|
| Regulatory domain | The country where the access point is used                              |
| Operation type    | To have optimal compatibility use 802.11n or 802.11ac if avail-<br>able |
| Radio band        | 2.4 GHz operation                                                       |
| Bandwidth         | 20Mhz                                                                   |
| Channel           | 1 (2412 MHz)                                                            |

## 5.3.2 WLAN Configuration

(Interfaces->WLAN->Configuration)

| Module SS                                                | HOME         | INTERFACES         | ROUTING | FIREWALL | VPN  | SERVICES   | SYSTEM | LOGOUT |
|----------------------------------------------------------|--------------|--------------------|---------|----------|------|------------|--------|--------|
|                                                          | - WLAN Acces | s-Point Configurat | ion     |          |      |            |        |        |
| WAN<br>Link Management                                   | Interface    | SSID               |         | Security | Mode | WPA / Ciph | er     |        |
| Supervision<br>Settings                                  | WLAN1        | NB2800             |         | Off      |      |            |        | e e    |
| Ethernet<br>Port Setup<br>VLAN Management<br>IP Settings | Apply        |                    |         |          |      |            |        |        |
| Mobile<br>SIMs<br>Interfaces                             |              |                    |         |          |      |            |        |        |
| WLAN<br>Administration<br>Configuration<br>IP Settings   |              |                    |         |          |      |            |        |        |
| USB                                                      |              |                    |         |          |      |            |        |        |
| Serial                                                   |              |                    |         |          |      |            |        |        |
| GNSS                                                     |              |                    |         |          |      |            |        |        |
|                                                          | _            |                    |         |          |      |            |        |        |
|                                                          |              |                    |         |          |      |            |        |        |
|                                                          |              |                    |         |          |      |            |        |        |
|                                                          |              |                    |         |          |      |            |        |        |
|                                                          |              |                    |         |          |      |            |        |        |
|                                                          |              |                    |         |          |      |            |        |        |
|                                                          |              |                    |         |          |      |            |        |        |
|                                                          |              |                    |         |          |      |            |        |        |

Figure 5.3: WLAN configuration

Press continue and follow up with access point configuration page. Add WLAN interface by clicking the "edit"-button.

| ´ — |                                                          | HOTSPOT Manual, Version 1.0                                                               |
|-----|----------------------------------------------------------|-------------------------------------------------------------------------------------------|
|     | net S                                                    | HOME INTERFACES ROUTING FIREWALL VPN SERVICES SYSTEM LOGOUT                               |
|     | WAN<br>Link Management<br>Supervision<br>Settings        | WLAN Access-Point Configuration       SSID:       Hotspot       Security mode:       None |
|     | Ethernet<br>Port Setup<br>VLAN Management<br>IP Settings | Security features:                                                                        |
|     | Mobile<br>SIMs<br>Interfaces                             | Accounting:                                                                               |
|     | WLAN<br>Administration<br>Configuration<br>IP Settings   | Apply Continue                                                                            |
|     | USB                                                      | _                                                                                         |
|     | Serial<br>GNSS                                           | -                                                                                         |
|     |                                                          | _                                                                                         |
|     |                                                          |                                                                                           |

Figure 5.4: WLAN Access Point configuration

| Parameter     | Setting |
|---------------|---------|
| SSID          | Hotspot |
| Security mode | none    |

Apply configuration via "Apply"-button.

### 5.3.3 Hotspot Interface

#### (Services->Hotspot)

Add hotspot interface by clicking the "+"-button

Enable administrative status and continue with following configuration:

| SDK       Administration       Advanced       UAM       Walled Garden         Administration       Administration       Advanced       UAM       Walled Garden         Administration       Administration       Advanced       UAM       Walled Garden         DHCP Server       Interface:       WLAN1 v       Interface:       Interface:         DHS Server       Interface:       WLAN1 v       Interface:       Interface:         Dynamic DNS       Network:       192.168.200.0       Interface:       Interface:         E-mail       Local address:       192.168.200.1       Portal name:       Portal name:       Portal name:       Portal name:       Portal name:       Portal name:       Portal name:       Portal name:       Interface:       Interface:                                                                                                    | net SS                                      | HOME INTERFACES RC | DUTING FIREWALL VPN SERVICES SYSTEM LOG | GOUT |
|----------------------------------------------------------------------------------------------------|---------------------------------------------|--------------------|-----------------------------------------|------|
| DHCP Server       Interface:       WLAN1 v         NTP Server       Network:       192.168.200.0         Dynamic DNS       Netmask:       255.255.255.0         E-mail       Local address:       192.168.200.1         Events       Portal name:       Hotspot         SNMP Agent       Logging:       © disabled         Web Server       O enabled       enabled         Discovery       Landing Page       Vpload landing page:       Durchsuchen Keine Datei ausgewählt.         Default landing page:       download       download       download                                                                                                    | Administration<br>Job Management<br>Testing |                    | 💿 enabled                               |      |
| Dynamic DNS     Network:     192.168.200.0       E-mail     Local address:     255.255.0       Events     Portal name:     Hotspot       SNMP Agent     Logging:     Image: Image: Imag | DNS Server                                  | Interface:         |                                         |      |
| E-mail Local address: [192.168.200.1 Events SSH/Teinet Server Portal name: Hotspot Logging: © disabled Web Server Discovery Redundancy Status: not installed Upload landing page: Durchsuchen Keine Datei ausgewählt. Default landing page: download                                                                                                    |                                             |                    |                                         |      |
| SSHTeinet Server     Indesport       SNIMP Agent     Logging:       Web Server     Image:       Discovery     Landing Page       Redundancy     Status:       Hotspot     Upload landing page:       Discovery     Landing Page                                                                                                    |                                             |                    |                                         |      |
| New Sector     Landing Page       Discovery     Landing Page       Redundancy     Status:     not installed       Hotspot     Upload landing page:     Durchsuchen       Keine Datei ausgewählt.     Default landing page:     download                                                                                                    |                                             |                    |                                         |      |
| Redundancy     Status:     not installed       Hotspot     Upload landing page:     Durchsuchen Keine Datei ausgewählt.       Default landing page:     download                                                                                                    |                                             | Landing Page       | ○ enabled                               |      |
| Upload landing page: Durchsuchen Keine Datei ausgewählt. Default landing page: download                                                                                                    |                                             | Status:            | not installed                           |      |
| Apply Continue                                                                                                    |                                             |                    |                                         |      |
|                                                                                                    |                                             | Apply Continue     |                                         |      |
|                                                                                                    |                                             |                    |                                         |      |

# Figure 5.5: HotSpot Configuration

| Parameter   | Setting                       |
|-------------|-------------------------------|
| Interface   | Choose "WLAN1" as interface   |
| Portal name | type "Hotspot" as portal name |

Apply configuration: press "Apply"-Button

## 5.4 Results

Now the client will be redirected to the captive portal site first.

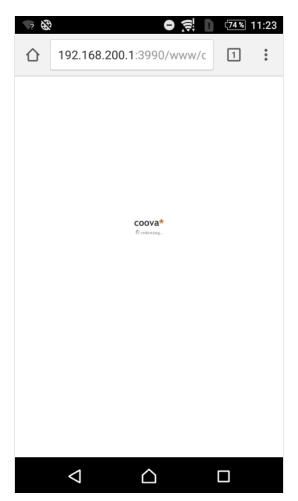

Figure 5.6: Client redirect

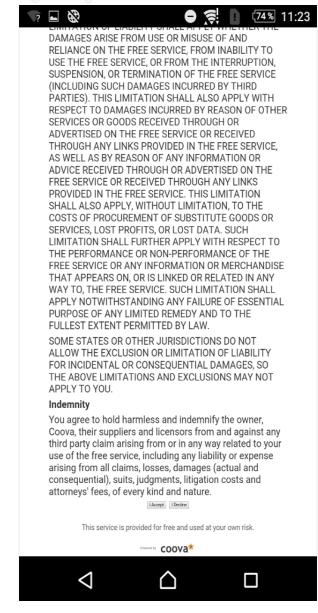

Figure 5.7: Client ToS

# 6 Technical Support

NetModule's mission statement includes a professional and friendly team of support engineers which will be pleased to offer consultancy, provide assistance and deliver solutions in case of technical issues. With their broad-based experience they will be able to narrow down your problem and thus prevent you from getting too much gray hair.

In case of support requests please use the form at our support page and submit a detailed description of your problem together with a tech-support file which contains all the necessary information to speed up the process of analyzing and resolving your problem.

The latest software and documentation material can be found in the technical support area via the NetModule website.